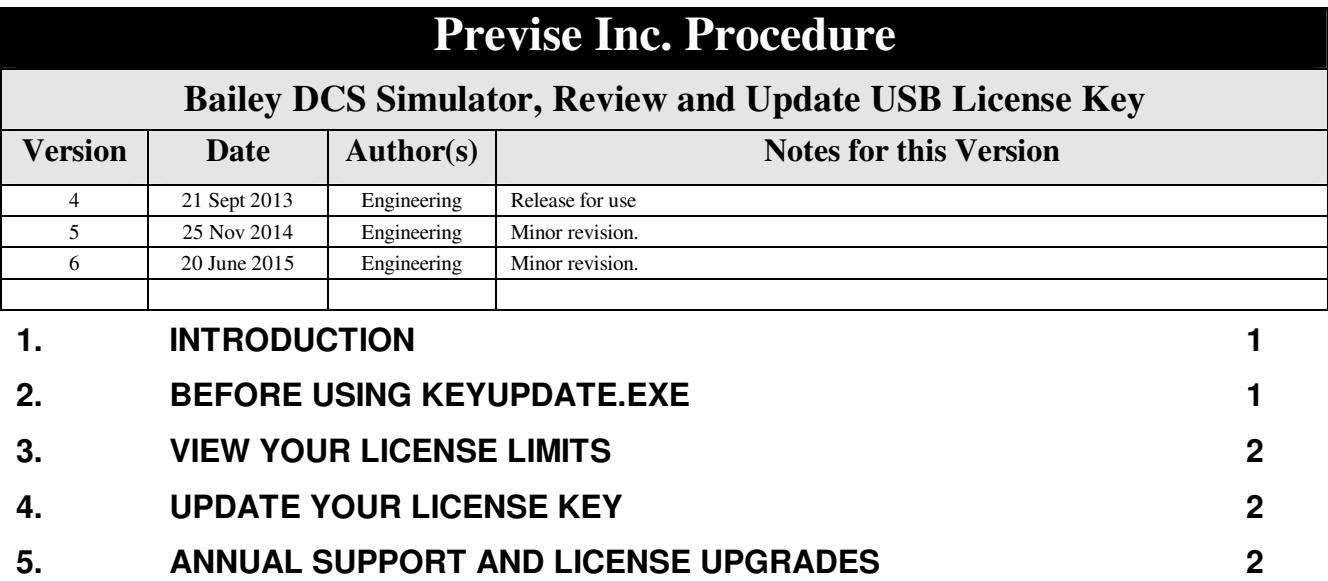

## **1. Introduction**

This procedure describes how to use the KeyUpdate.EXE utility to review and update your USB license key.

# **2. Before Using KeyUpdate.EXE**

Before you use KeyUpdate.EXE please confirm that the following are complete:

which is part of the software download.

- You must have received a serial numbered black USB license key from Previse for the Bailey DCS Simulator.
- You must have downloaded the Bailey DCS Simulator software dated 20 September 2013 or later, and located the Users Manual – Bailey DCS Simulator
- You must have completed STEP 2 (Install Bailey DCS Simulator software) and STEP 3 (Install the USB License Key) in section 3 of the Users Manual – Bailey DCS Simulator.
- If you will be installing an UPDATE to your USB license key, then you should ensure first that you have the license key update. This is a file with .BIN extension from Previse, and is valid ONLY for your license key.

#### **NOTE**

#### **With the black USB license key:**

**License update to add resources and add annual support will arrive by email & Just download all software updates.** 

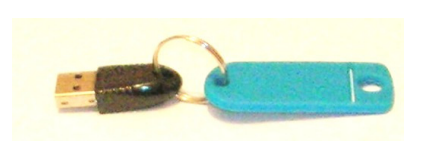

### **3. View your License Limits**

To view the license limits on your USB License Key:

- [1] Install the USB License key
- [2] Run the KeyUpdate.Exe utility located in the …\Program Files\Bailey DCS Simulator\ directory.
- [3] Click the View Key button.
- [4] If you install or change USB Keys while KeyUpdate is running, just click the View Key button again to view the license.
- [5] The display will list the license parameters as shown here.

## **4. Update your License Key**

To update your license key with a new, expanded license:

- [1] Be sure you already have the xxx.BIN license update file from Previse.
- [2] Install the USB License key
- [3] Run the KeyUpdate.Exe utility located in the …\Program Files\Bailey DCS Simulator\ directory.
- [4] Click the Update Key button
- [5] Locate and point to the xxx.BIN license file.
- [6] If the license is successfully updated you will see a message that "The key has been updated". Inspect the new license limits and

confirm that this is what you expected.

[7] If the license is not successfully updated you will see a message that key has NOT been updated". If this happens you will need to contact the NoT been updated". Previse to understand why.

### **5. Annual Support and License Upgrades**

Contact Previse if you would like to purchase annual support, or add additional controllers or other capability to your license. To get these updates you need to pay annual support and just the difference in license price. And you'll receive a new xxx.BIN license update file from Previse to add the capabilities to your simulator quickly. You do not need a new license key.

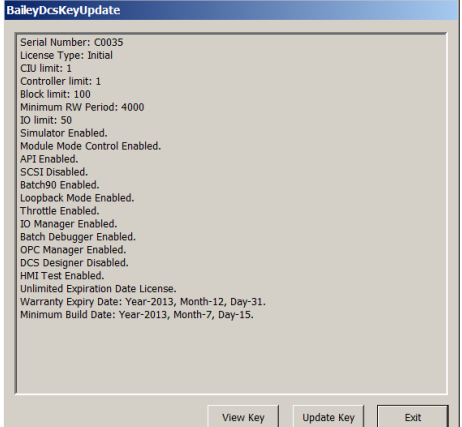

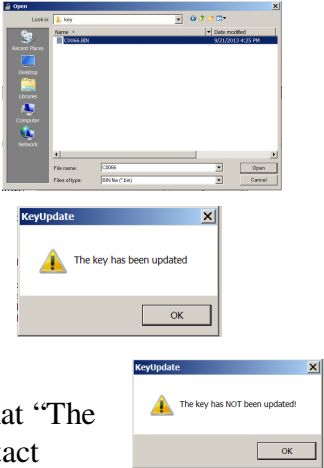